# **PT-MZ670 series Main/Network firmware update Procedure**

### **Applicable models**

 **PT-MZ670\*/MZ570\*/MW630\*/MW530\* PT-SMZ67C/SMZ66C/SMZ57C/SMW63C/SMW53C** 

### **1. Checking the Main/Network firmware version**

#### **1-1. Checking procedure**

- 1. When the projector is turned on and the image is projected, press the <STATUS> button on the remote control.
- 2. Press  $\blacktriangleleft \blacktriangleright$  to switch the page to the first page.
- 3. Confirm the "MAIN/NETWORK VERSION".

## **2. Preparation**

#### **About Firmware update**

The firmware update can be performed by "Wired LAN cable connection".

#### **2-1. Requirements for update**

The condition bellow is required for update.

#### **A computer that meets the following criteria**

Successful update is not guaranteed for all computers that satisfies the requirements below.

- **OS: Microsoft Windows**<sup>®</sup> 10 Windows<sup>®</sup> 10 Pro 32bit/64bit, Windows<sup>®</sup> 10 32bit/64bit **Microsoft Windows 8.1**  Windows<sup>®</sup> 8.1 Pro 32bit/64bit, Windows<sup>®</sup> 8.1 32bit/64bit **Microsoft Windows 7**  Ultimate 32bit/64bit SP1, Professional 32bit/64bit SP1, Home Premium 32bit/64bit SP1 **CPU:** Required speed for the operating system or higher. **RAM:** Required size for the operating system or bigger. **Others:** LAN terminal (RJ-45) Display :1024 x 768 pixel, High Color (16bit) or high resolution
	- Successful update is not guaranteed without the required system or with a self-built computer.
	- $\cdot$  Microsoft® and Windows® are registered trademarks or trademarks of Microsoft Corporation in the United States and other countries.

#### **LAN cable (Straight or Cross type \*)**

\* About cable type, refer to the "3-1 Connection".

[Note] The following conditions may cause the failure of the firmware updating.

Please retry after changing the software setting or the [Power option] setting.

- ・Any security (firewall) or LAN adapter software are installed to the computer.
- ・Other application software that starts and runs during updating.
- Some combination of the setting of the [Power option] setting for windows<sup>®</sup>.

・"Resume mode" or "Suspend mode" start while updating.

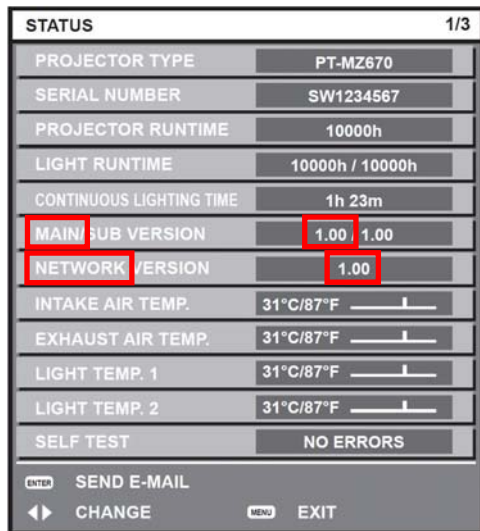

(This is display sample)

#### **2-2. Preparation for Firmware**

 1. Download "Firmware update tool for PT-MZ670 series" from PASS Website below. . "**FirmUpdateTool\_xxxxxxxx.zip**" file (for example : FirmUpdateTool\_MZ670\_V106V200.zip)

<PASS Website> https://panasonic.net/cns/projector/pass/

2. Unzip the downloaded "Firmware update tool".

## **3. Connection and Communication setting**

#### **3-1. Connection**

1. Connect the projector and computer with "LAN cable".

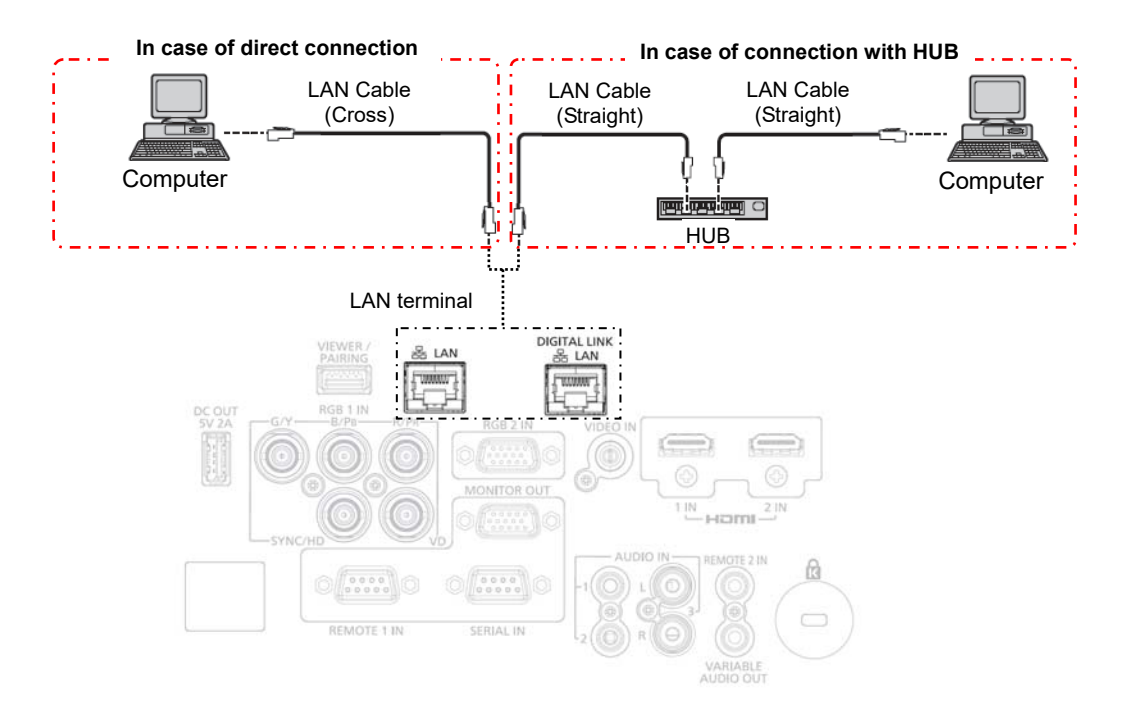

#### **3-2. Communication setting**

- 1. Open the menu of the projector and confirm the communication setting as below.
- 2. Set the [STAND BY] to "NORMAL".

#### **Updating with wired LAN**

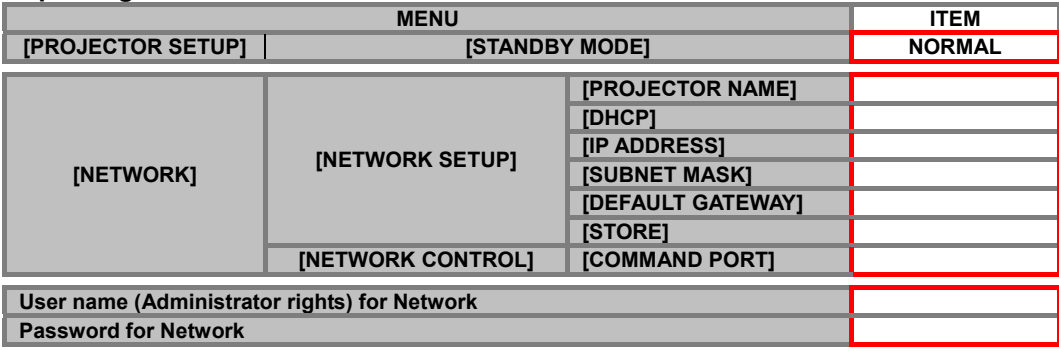

[Note] Please return these settings to the original value after updating.

## **4. Main/Network firmware Update Operation**

- 1. Double click the "**FirmUpdateTool\_xxxxxxxx.exe**".
- "Firmware update Tool" is starts and following window will be displayed.
- 2. Set the projector to STAND-BY condition.
- 3. Confirm the connection of projector and computer. Click the "Next" button.

[Note] Main/Network firmware of PT-MZ670 series cannot be updated by the serial terminal.

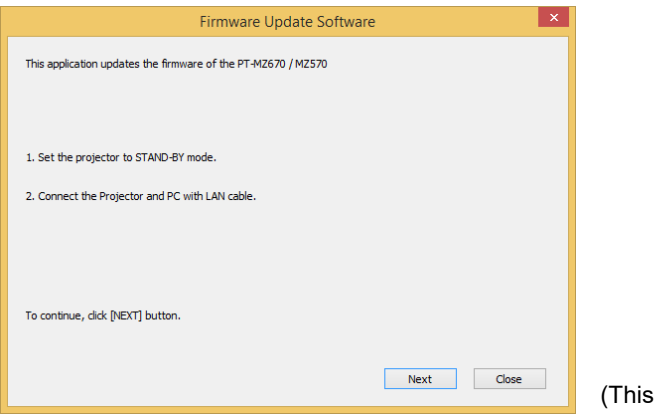

is display sample)

 4. Following "Licence Agreement window" will be displayed. Read the "Software Licence Agreement". Upon your agreement, check [I accept] and click the [Next] button.

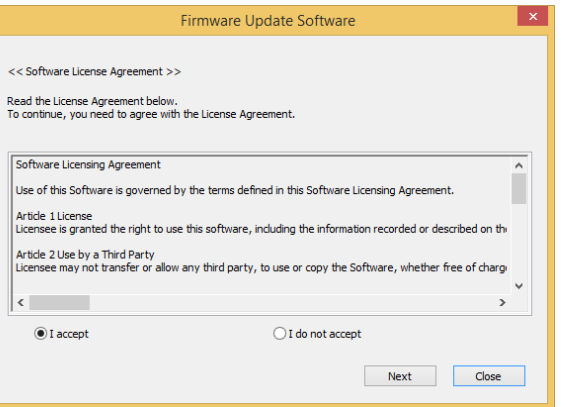

(This is display sample)

 5. Following window is displayed. Select the "LAN Connection" and input or set the value you confirmed at 3-2".

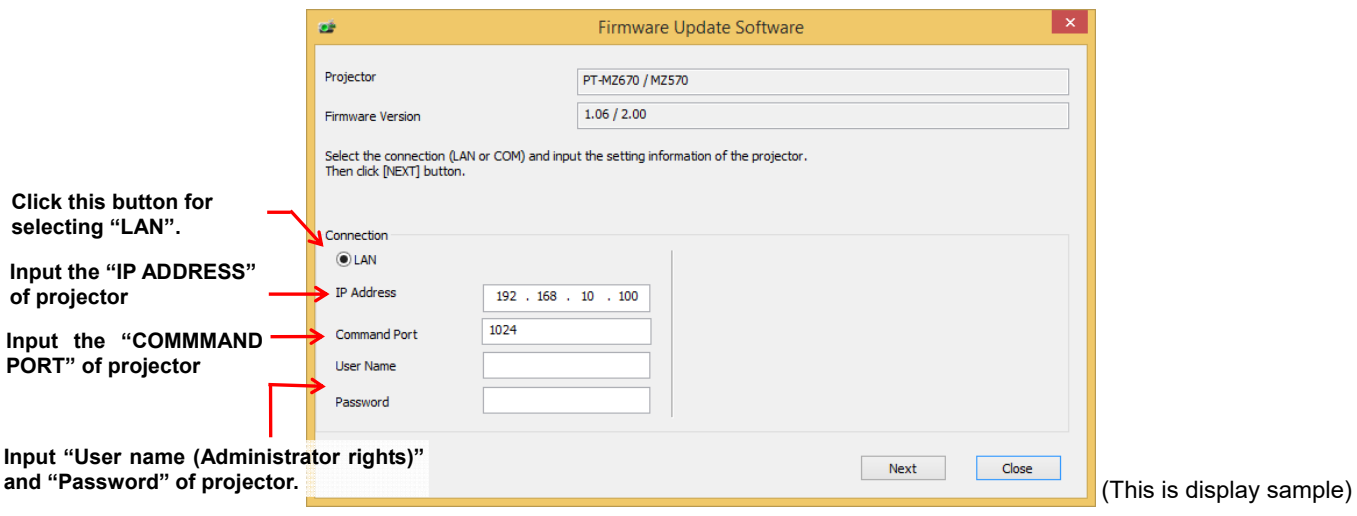

- 6. Click the [Next] button and then the following window will be displayed.
- 7. Click the [Start] button and the firmware update will start.
	- \* When any "Error message" is displayed, follow the instruction on the window.

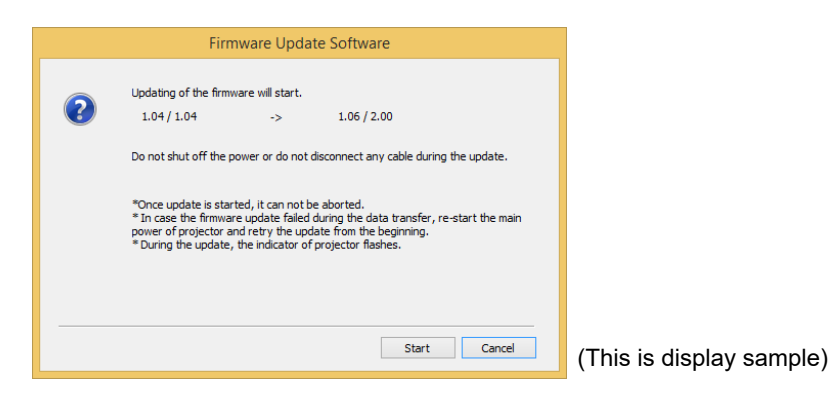

- 8. The following windows will be displayed during the firmware update.
	- Do not disconnect the connection cable or turn off the power during updating.
	- Updating time is approximately 10 minutes.
	- $\cdot$  If the projector is shut down by power failure or other reasons during updating, re-start the main power of the projector and retry.

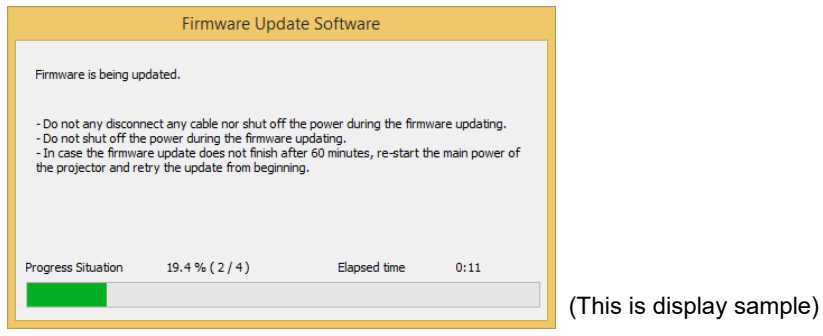

 9. The following window will be displayed when the firmware update is completed. Click the [No] button and turn off the power of the projector. Disconnect the connection cable. When you want to continue other projector firmware update, click the "Yes" button.

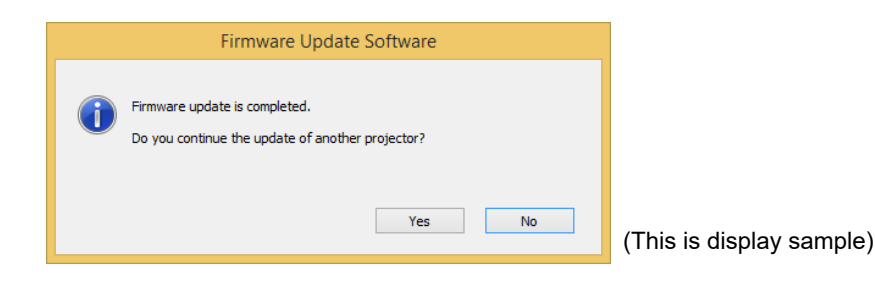

## **5. Confirm the update**

Please check the firmware version according to the following procedure.

#### **5-1. Main/Network firmware checking procedure**

- 1. When the projector is turned on and the image is projected, press the <STATUS> button on the remote control.
- 2. Press  $\blacktriangleleft \blacktriangleright$  to switch the page to the first page.
- 3. Confirm that the "MAIN/NETWORK VERSION" value is updated.

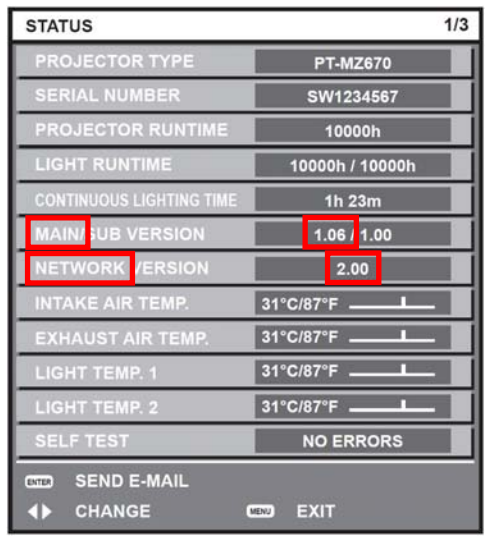

(This is display sample)

## **6. Error table**

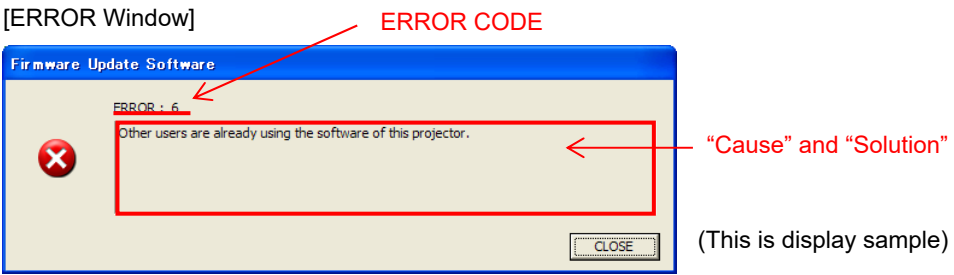

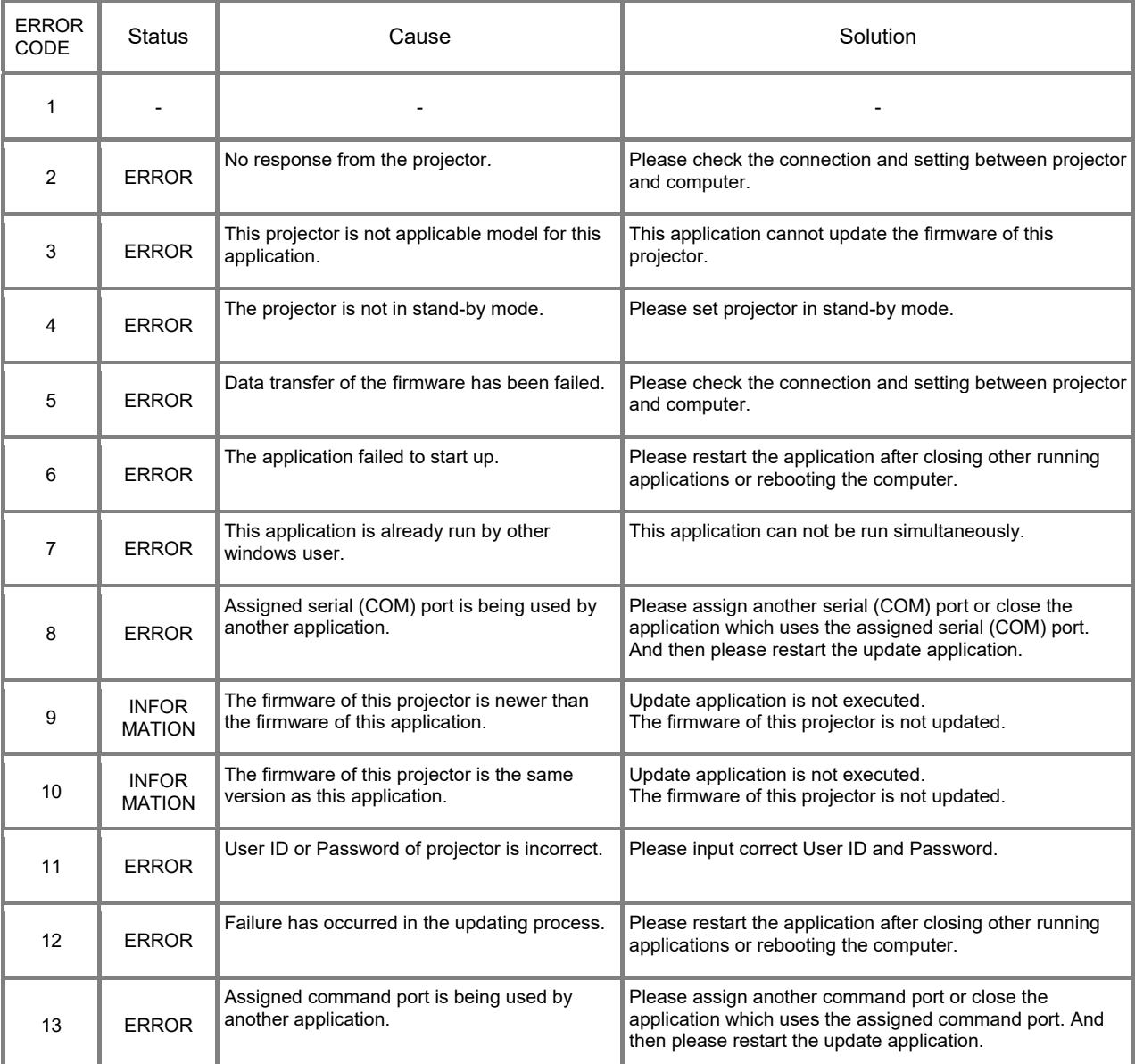